# **Joint Annual Report of Hospice 2019 User Instructions**

## **Downloading and Saving the Hospice Program**

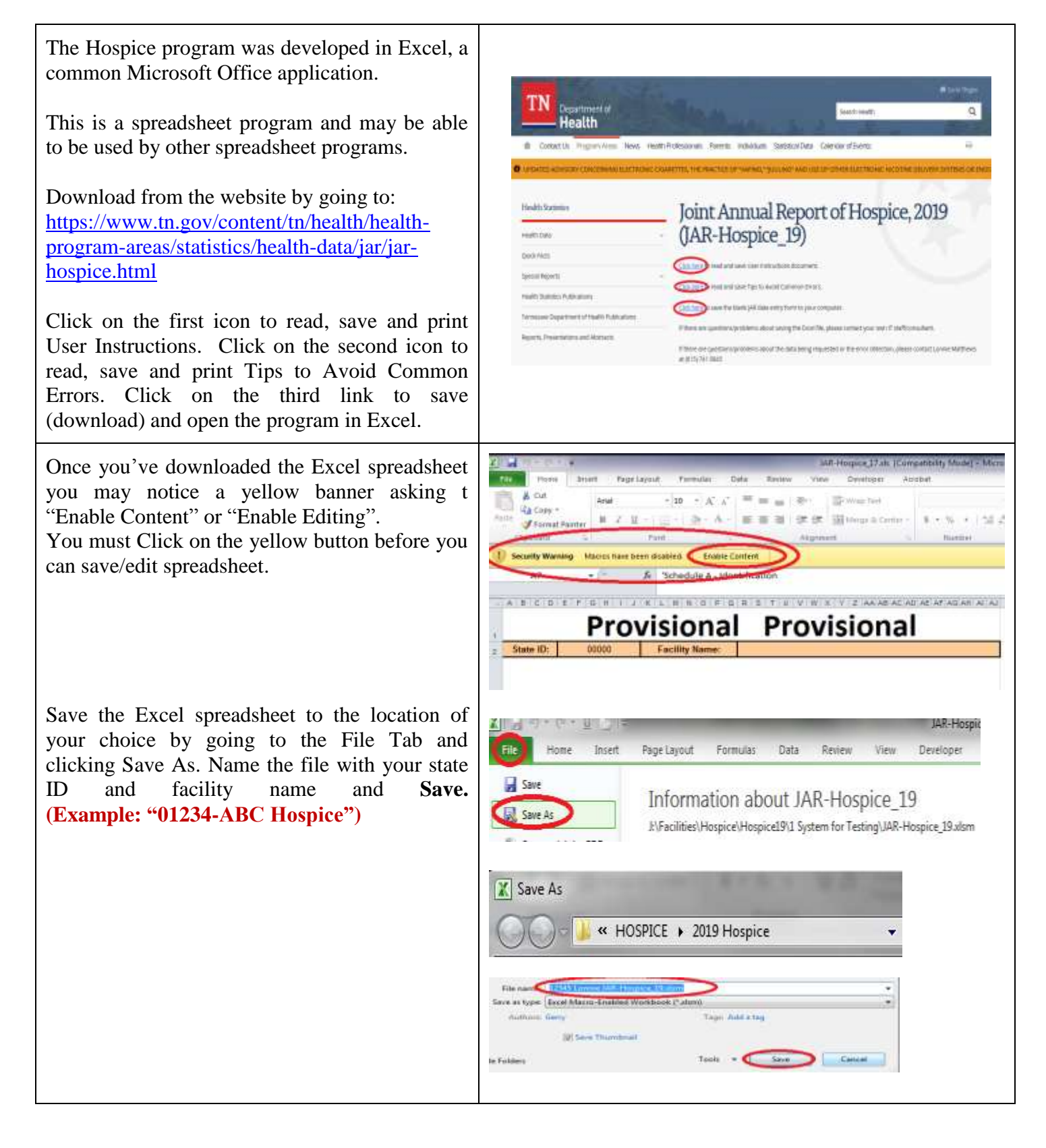

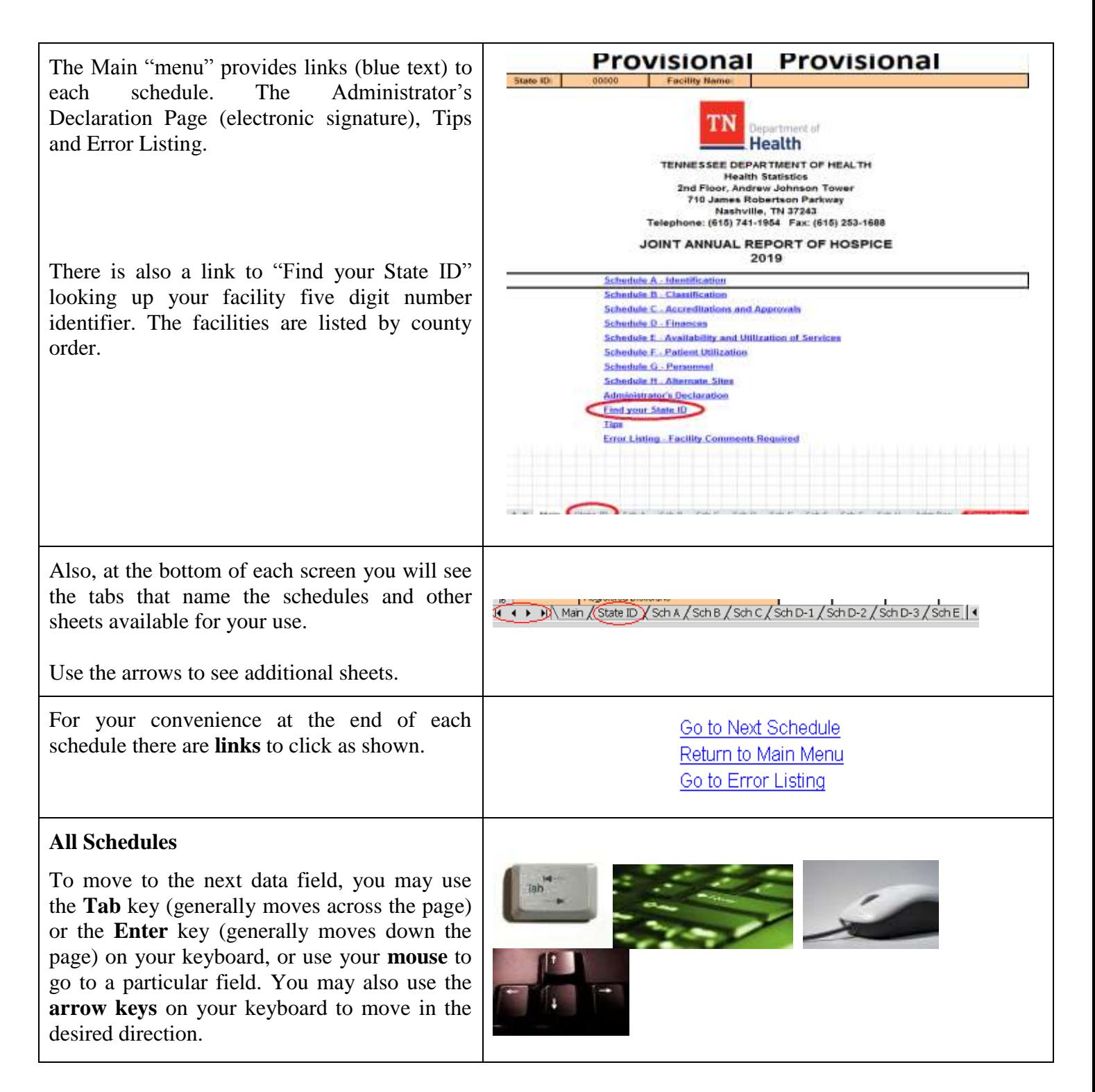

# **Entering Data**

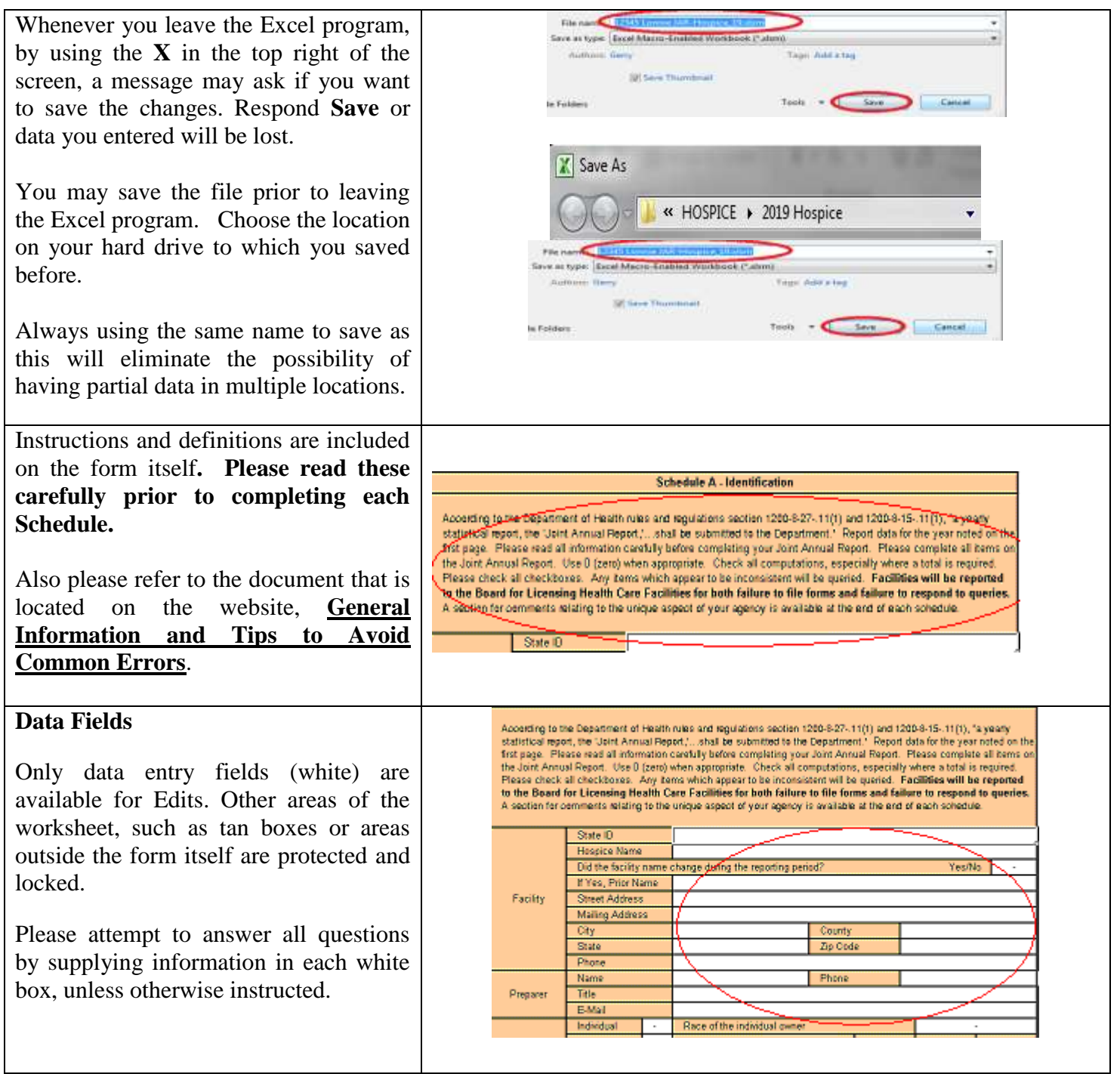

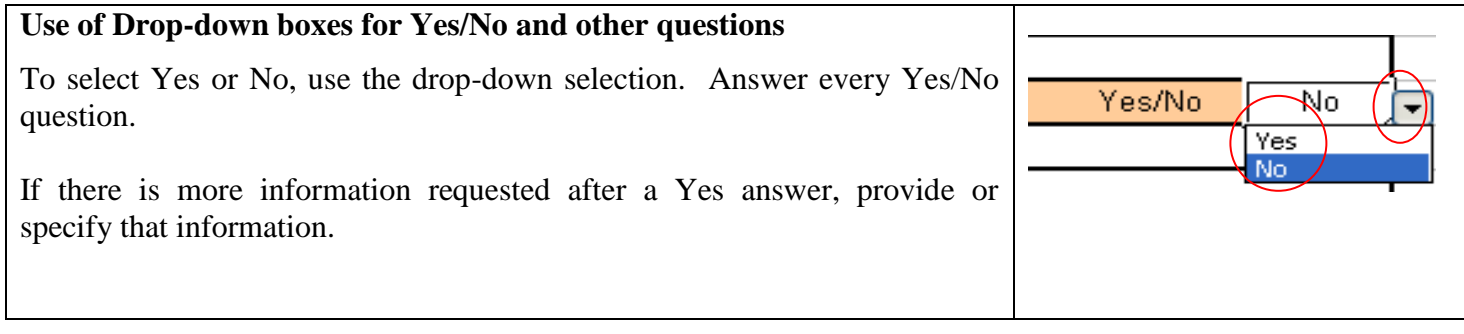

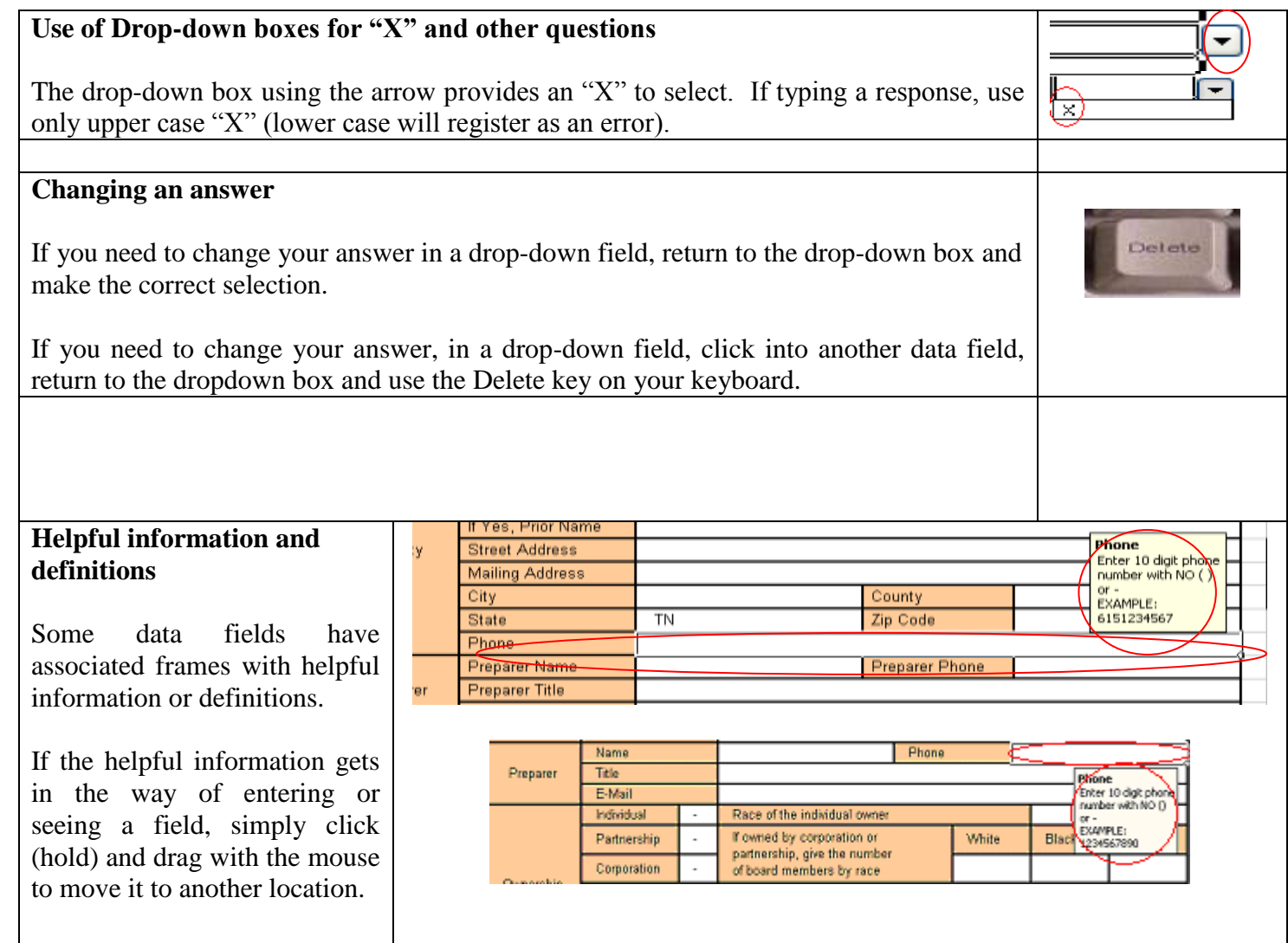

### **Errors and Errors Sheet**

### **Error checking**

The Excel spreadsheets onto which you enter data have built-in error checking which occurs in boxes to the right of the data entry. "Ok" indicates that there is likely no Error. "Error" indicates that there may be an error in the data provided. All "Error" fields that remain may be corrected on the schedule form, or you may explain why the data cannot be changed in a comment on the Error sheet.

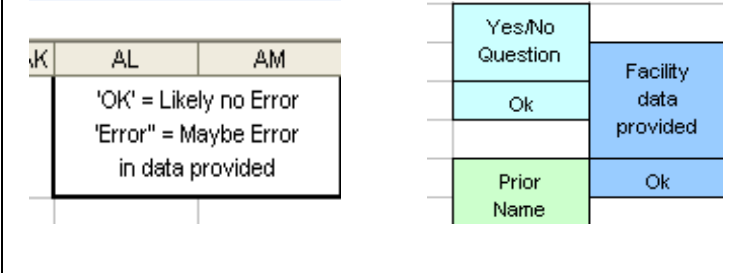

### **Errors Sheet**

All "Error" fields from the various schedules are listed in the Error Listing sheet.

You may go to the Errors sheet from the Main menu link or from the sheet tab at the bottom of any screen.

All lines marked **"OK"** in the first column indicate that the error description does not apply and the data is probably not in error.

The lines marked "**Error**" describe likely errors in the data that was entered.

A link is provided to return to the schedule involved to make a change in the data, if possible.

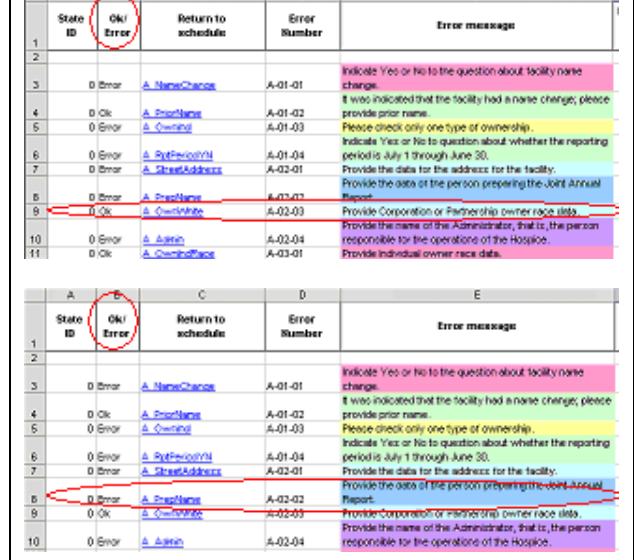

#### Error<br>Sumber Free measure **Comments/Explanations** Indicate Yes or No to the question about facility name A-01-01 dthat the facility had a name change; ple  $\frac{A-01-02}{A-01-03}$ Any errors remaining after JAR has been Please check only one type of ownership Indicate Yea or No to question about whether completed will require a descriptive comment 4-01-04<br>A-02-01 period is July 1 through June 38. Provide the data for the address for the facility or explanation on the reason why this cannot be Provide the data of the person preparing the Joint Annual A-02-02<br>A-02-03 le Corporation or Partnership owner race slata. done must be entered in the last column. These comments will be reviewed upon submission. You may or may not be queried about the error for which you provide a comment.

## **Printing**

#### **Printing Schedules** File Edit View Insert Format Tools Table Window Help DEFR ■ 3 % ☆ 毛良ダ め・ペー 徳田口田目 After you have entered data, print by selecting each schedule and using File/Print or the Print Icon. This printout will be a record of the data you submitted. **Printing only Main page, All Schedules and BEOOD Facility Nome** Seate ID: **Declaration page** TN ntat **Health** If you wish to print only the Main page, all the TENNESSEE DEPARTMENT OF HEALTH schedules and the Administrator's Declaration Health Statistics Statistics<br>The Fleer, Andrew Johnson Tower<br>T10 James Robertson Parkeay<br>Telephone: (615) 741-1954 Pax: (616) 253-1656 page follow these instructions. JOINT ANNUAL REPORT OF HOSPICE 2019 Go to the tabs at the bottom of Excel program Schedule C. Accordiations and Approvals<br>Schedule D. Finances and highlight the first tab (**Main**) and hold the Schedule E. Availability and Utilization of Services shift key. Then find and click on the **Adm Dec** Schedule F., Patient Utilization Schedule G . Perso Schedule H., Alternate St tab. Click on the preview icon to view the pages **Administrator's Declaration Find your State ID** that should print and click on the print button. **Erne Listing - Facility Com** num Humanicud The Chain South Smith Text Sent Sent Schr Sent Sent Sent **Printing Entire Workbook** Microsoft Excel If you wish to print all the schedules, the error :≊6 File Edit View Insert Format Data Tools Windov list, and StateIDs use **File/Print.** Save As... Page Setup... Print Area a  $Print.$ Ctrl+P **NHR Print**  $2x$ Printer At the resulting screen, select **Entire workbook**  Gillenmark T642 PS3 Name:  $\ddot{\mathbf{v}}$ Properties... and **OK**. Status: Ide Find Printer... Lexmark T642 P53 Type: dc2019pl02240.nash.tenn Where: **NOTE:** Printing Entire workbook will print all Comment: Created by Lexmark Custom Install. Print to file pages in the Excel program. This option will take Print range Conies  $\odot$  All up to 28 more pages than printing individual Number of copies: 1 F  $\frac{A}{V}$  Io: Page(s) From: ÷ schedules (17 pages).Print what 咆  $\boxed{\triangleright}$  Colate  $\bigcirc$  Selection Entire workbook Active sheet(s) Preview  $\overline{\alpha}$ Cancel

### **Saving**

When you leave the Excel program by using the  $X$  in the top right of the screen, a message will ask if you want to save the changes. Respond **Yes** or data you entered will be lost.

Choose a location on your C: drive that you will be able to locate later.

**BE SURE your State ID and Facility Name are part of the File Name the last time you save. Example: "01234-ABC Hospice"**

## **Submitting Data**

Submit the form via e-mail attachment to: **JARHospice.Health@tn.gov** or you may make a copy of the Joint Annual Report (Excel file) from your hard drive to a CD. Label the CD with your facility's name and State ID and mail it to:

Mr. Lonnell Matthews Division of Health Planning Healthcare Facility Statistics/Joint Annual Report Andrew Johnson Tower, Second Floor 710 James Robertson Parkway Nashville, Tennessee, 37243

**There is no need to mail or fax a paper form.**

**DUE DATE: August 30, 2019 no later than 4:30 p.m. (Central Standard Time)**

If you have any questions, call Mr. Lonnell Matthews, (615) 741-5845 or email [JARHospice.Health@tn.gov](mailto:JARHospice.Health@tn.gov)

### **Attaching Excel to Email**

To E-mail the report, address e-mail to **JARHospice.Health@tn.gov** and put in subject line the State ID, Facility Name and Hospice\_19. Go to the **attachment** icon and click on (browse or look in) and find the file name on your computer at the location that you saved it. **Attach** it and **send** it. You will receive an e-mail confirmation that the report has been received. Please print that e-mail for documentation purposes to confirm that the report was received by Health Statistics.

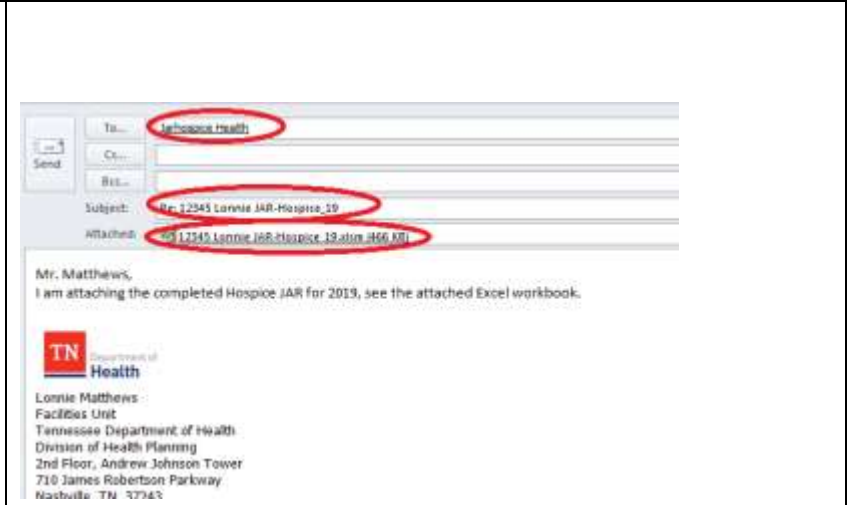

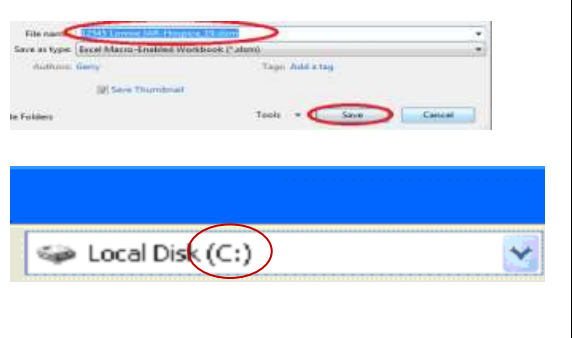